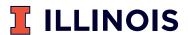

#### **Parking Validation Instructions**

#### Step 1

To load a balance and create codes on the validation account management site, go to: universityofillinois.ppprk.com/apps/validation

**NOTE:** Do not use Internet Explorer

| Sign   | In            |         |         |
|--------|---------------|---------|---------|
| 4      | Email Address |         |         |
| Q.     | Password      |         |         |
|        |               | Sign In | Reset   |
| Forgot | Password      |         | Sign up |

#### Step 2

If you are new to the site: click "Sign Up" in the bottom right corner and enter your first and last name, email address, and password. Click "Sign Up" button.

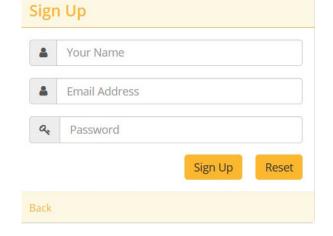

#### **Steps 3 & 4**

Enter your department (business) information, name and description (required). Click "Update."

Enter business address. Click "Update."

| usiness Informatio | on                                                                          |
|--------------------|-----------------------------------------------------------------------------|
| Name               |                                                                             |
| Description        | Please enter a few words about your<br>Business in less than 280 characters |
| Logo URL           | [optional] a url that contains a public image file                          |

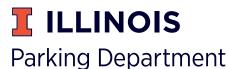

## **Parking Validation Instructions** Step 5

Enter credit/debit card information. Click "Save."

**NOTE:** Per OBFS rules, if using a university t-card, the credit/debit card information must be removed once the account is funded and codes are generated. The t-card information can be replaced with a test credit card (4111-1111-1111-1111, TEST, 2021-12).

| Set up your account   |      |  |  |  |  |
|-----------------------|------|--|--|--|--|
| Payment Card Settings |      |  |  |  |  |
| Card Number           |      |  |  |  |  |
| Name as on Card       |      |  |  |  |  |
| Expiry Date           |      |  |  |  |  |
|                       | Save |  |  |  |  |
|                       |      |  |  |  |  |

#### Step 6

Fund the validation account by making a minimum purchase of \$50. Enter the desired deposit amount. Click "Ok."

Account Settings

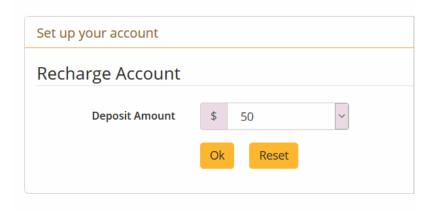

**NOTE:** Per OBFS rules. turn "Auto Recharge" to OFF.

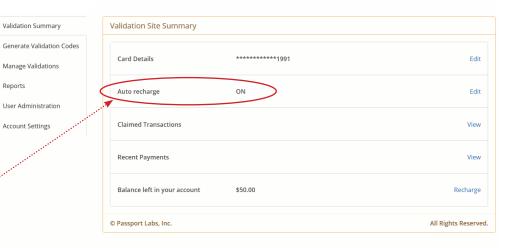

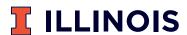

# Parking Validation Instructions Step 7

Select manage validations. Click on "New Validation."

| Validation Summary        | Validation Management              |                      |
|---------------------------|------------------------------------|----------------------|
| Generate Validation Codes | Select Validation Nathing salegaed | New Validation+      |
| Manage Validations        | Select validation                  | New Validation       |
| Reports                   | View Delete                        |                      |
| User Administration       |                                    |                      |
|                           | © Passport Labs, Inc.              | All Rights Reserved. |

#### Step 8

Enter validation name (example – meetings), discount amount, expiration (in days), and check boxes as needed.

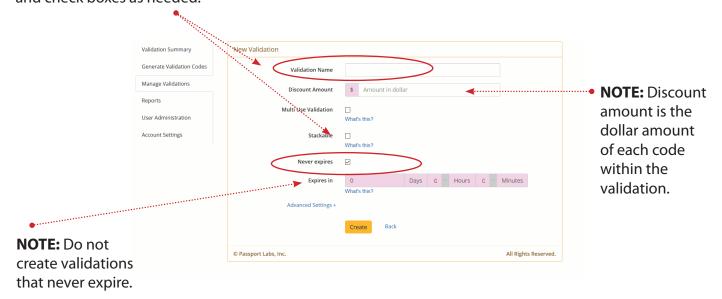

When finished, click "Create."

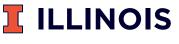

## **Parking Validation Instructions**

#### **Steps 9 & 10**

Select generate validation codes. Select validation. Enter number of validations (codes to distribute). Click "Generate Validation Code." A list of validation codes will appear and can be downloaded as a PDF.

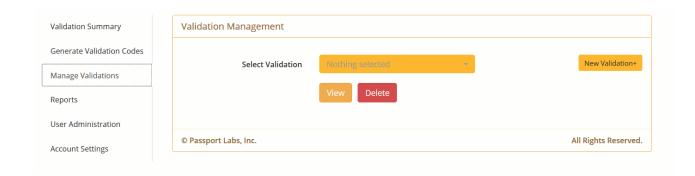

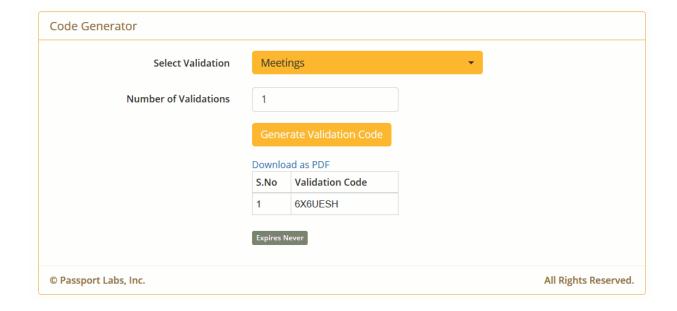

#### **TEM Expense Report**

- Must be a TEM Power User\* to create this report.
- Use PDF as the receipt.
- Submit as "Arranged Travel."

<sup>\*</sup>See your Unit Security Coordinator to become a TEM Power User.

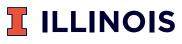

## **Parking Validation Instructions**

#### Reporting

The Reports tab on the left side of the screen allows you to monitor validation use.

Once Generate Report is selected a spreadsheet of the specified credentials will be generated.

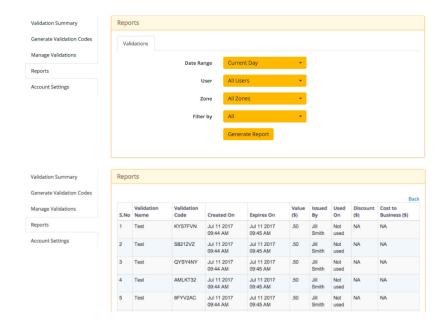

#### **Validation Summary**

- Departments can keep track of recharge account deposits under the Recent Payments tab.
- Departments can keep track of used validation codes under the Transactions Claimed tab.

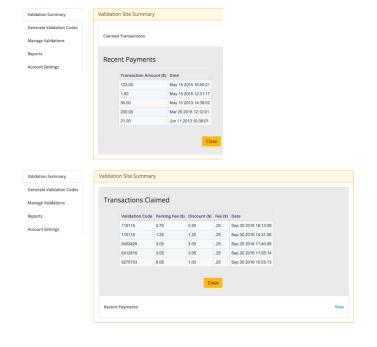

#### **Refund Policy**

If merchants decide to no longer offer validation codes, email help@passportinc.com with an Excel file that includes the validation codes as well as the fee associated with them, and request a refund from the account.